# POVVER COMMANDER FC

2014-2018 Honda Rancher 420 2014-2018 Honda Foreman 500

Installation Instructions

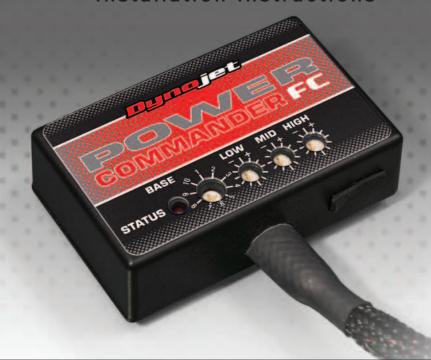

## **Parts List**

- 1 Power Commander FC
- 1 USB Cable
- 1 Installation Guide
- 2 Dynojet Decals
- 2 Velcro strips
- 1 Alcohol swab
- 1 Posi-tap

THE IGNITION MUST BE TURNED OFF BEFORE INSTALLATION!

THE PCFC CONTROL CENTER
SOFTWARE AND LATEST MAPS CAN BE
DOWNLOADED FROM OUR WEB SITE AT:
www.powercommander.com

PLEASE READ ALL DIRECTIONS BEFORE STARTING INSTALLATION

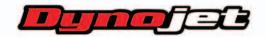

2191 Mendenhall Drive North Las Vegas, NV 89081 (800) 992-4993 www.powercommander.com

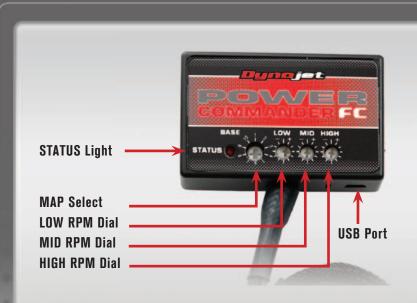

| Position   | Note                                         |
|------------|----------------------------------------------|
| Position 1 | 2014-2018 Honda Rancher 420<br>Stock exhaust |
|            | Stock exhaust Stock air filter               |
|            | 2014-2018 Honda Foreman 500                  |
| Position 2 | Stock exhaust                                |
|            | Stock air filter                             |

#### **SELECTING THE MAP POSITION**

The Dynojet Power Commander Fuel Controller (PCFC) comes loaded with up to ten maps. Using a #1 Phillips screwdriver, turn the map select dial to toggle between the loaded maps. Refer to the map position table for the maps included in your PCFC.

#### **USING THE RPM RANGE DIALS**

The Low, Mid, and High RPM Dials refer to the RPM range, in thirds, of your vehicle. Each dial allows +/- 10% fuel adjustment on top of what fuel changes are done in the map. With the dial facing straight up, there is no additional fuel change.

For example, if your vehicle revs to 6000 RPM:

- The low RPM dial will adjust 0-2500 RPM
- The mid RPM dial will adjust 2501-5000 RPM
- The high RPM dial will adjust 5001-7700 RPM

#### USING PCFC CONTROL CENTER

Take your tuning to the next level with the PCFC Control Center software.

- 1 Using your web browser, navigate to www.powercommander.com.
- 2 Click Enter Race Ready.
- 3 Click Downloads.
- 4 Click Access Downloads for Power Commander FC.
- 5 Click the PCFC software Download button.
- 6 Open the zip folder.
- 7 Double-click the install file and follow the on-screen instructions to install the PCFC Control Center software. The PCFC Control Center software and maps will be stored in C:\Program Files\PCFC Control Center.
- 8 Return to the Downloads or Home page where you can enter the make, model, and year of your bike to check for and download additional maps.

### LOADING ADDITIONAL MAPS

- 1 Connect the USB cable from the computer to the PCFC. Verify the cable is fully seated in the PCFC.
- 2 Run the Control Center software by double-clicking the program icon installed on your desktop or on your start menu.
- 3 Click Open Map File and select a map file.
- 4 Click Send Map. You can send the map to any of the ten map positions.

#### ALTERING MAPS USING SOFTWARE

The values in the map represent a percentage of fuel change over stock. A value of 10 in the map indicates at that throttle position and RPM range the vehicle will be 10% richer than stock. If the value is -10, then it would be 10% leaner than stock. You have the ability to fine tune your fuel curve by altering these values. The Control Center software allows a value of +250 to -100 in each cell.

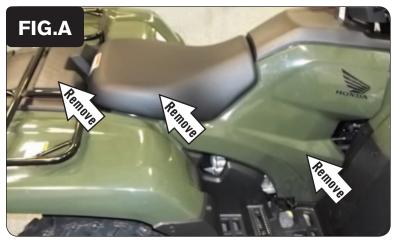

1 Remove the seat, the battery cover rear of the seat, and the body panels surrounding the ATV's fuel tank (Fig. A).

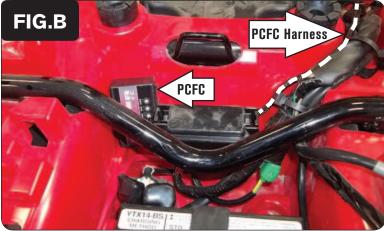

2 Using the supplied Velcro, secure the PCFC module towards the front of the battery compartment.

Clean both surfaces with the supplied alcohol swab prior to applying the Velcro adhesive.

Route the PCFC wiring harness forward along the right side frame rail following alongside the stock wiring harness and using the stock wiring harness ties to secure the PCFC wiring harness (Fig. B).

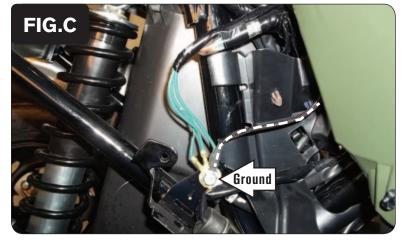

Inside of the right-rear fender well, secure the PCFC ring lug to the common ground bolt on the frame (Fig. C).

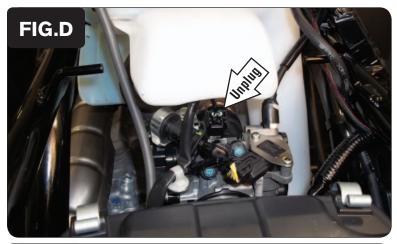

At the top of the throttle body, unplug the stock wiring harness from the ATV's Fuel Injector (Fig. D).

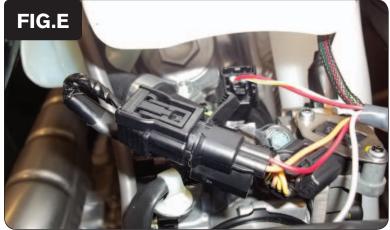

Plug the PCFC wiring harness in-line of the Fuel Injector and the stock wiring harness (Fig. E).

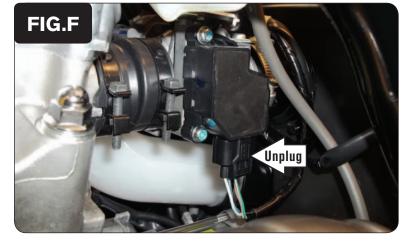

At the left side of the throttle body, unplug the stock wiring harness from the ATV's Throttle Position Sensor (Fig. F).

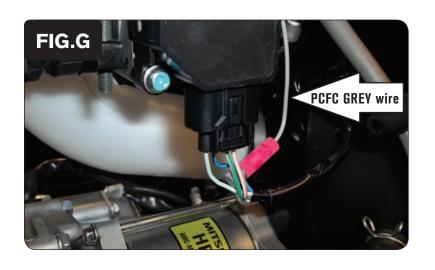

- 8 Use the supplied Posi-tap, to attach the PCFC single unterminated GREY wire to the stock BLACK/BLUE wire of the TPS connector.
- 9 After attaching the wire, plug the ATV's stock TPS connector back on to the TPS (Fig. G).
- 10 Reinstall the covers over the fuel tank, the battery cover, and the seat.

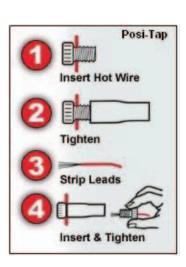